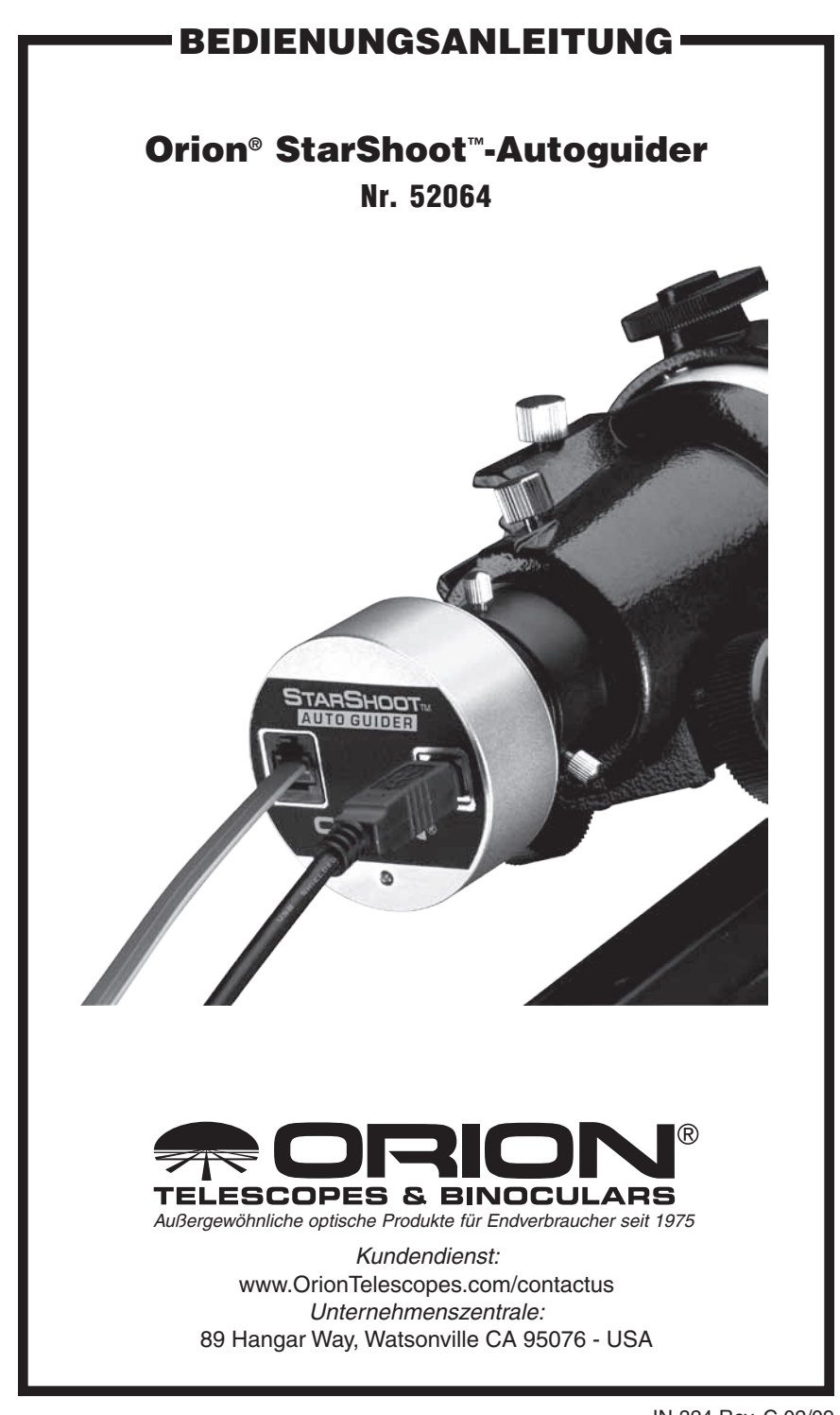

*Willkommen in einer Welt der Astrofotografie mit störungsfreier automatischer Nachführung! Ihr StarShoot-Autoguider (SSAG) fixiert automatisch einen Stern und sendet Korrekturen für die Nachführung an Ihre Montierung, sodass die Sterne stets perfekt auf Ihren Astrofotos zur Geltung kommen. Die automatische Nachführung, das sog. Autoguiding, wird Ihnen eine unschätzbare Hilfe sein, um die Qualität Ihrer Astrofotos zu verbessern. Mit Hilfe des SSAG-Autoguider können Sie die scheinbare Bewegung des Nachthimmels mit Ihrem Teleskop präzise nachverfolgen, ohne ständig die Ausrichtung des Teleskops kontrollieren zu müssen. Die vom SSAG-Autoguider durchgeführten Korrekturen bei der Nachführung kompensieren die mechanischen Mängel, die alle Teleskopmontierungen mit sich bringen. Dank dieses grundlegenden Hilfsmittels für die Astrofotografie können Sie sich unter dem Sternenhimmel bequem zurücklehnen, während Ihr Teleskop automatisch nachgeführt und Ihre Bilder wie von selbst geschossen werden.*

## Teileliste

- StarShoot-Autoguider
- USB-Kabel, 10 Fuß (3 m)
- Autoguider-Schnittstellenkabel, 6 Fuß (1,8 m)
- CD-ROM

# Systemanforderungen

(Diagramm zur Schnellkonfigurations siehe Abbildungen 1a und 1b)

### Hauptteleskop / Hauptteleskoprohr für die Bildaufnahme

Das Hauptteleskoprohr für die Bildaufnahme wird zusammen mit Ihrer Kamera für die Astrofotografie verwendet. Als Hauptteleskoprohr für die Bildaufnahme kann praktisch jedes Teleskoprohr verwendet werden, dass für den Einsatz mit einer CCD- oder digitalen Spiegelreflexkamera geeignet ist.

### Leitrohr

Für die Nachführung wird ein zusätzliches Teleskoprohr benötigt, das als Leitrohr bezeichnet wird. Das Leitrohr wird entweder oben auf oder neben dem Hauptteleskoprohr für die Bildaufnahme befestigt. Es wird empfohlen, ein Leitrohr mit verstellbaren Rohrschellen (erhältlich von Orion) zu verwenden, um eine Bewegung des Leitrohrs ohne Positionsänderungen am Hauptteleskoprohr für die Bildaufnahme zu ermöglichen (Abbildung 2). Das Leitrohr wird auf die gleiche Weise wie ein Sucherfernrohr eingestellt.

Aufgrund der hohen Auflösung und Präzision des SSAG-Autoguider benötigen Sie kein besonders großes Leitrohr. Bereits ein kleiner Refraktor eignet sich hervorragend für diesen

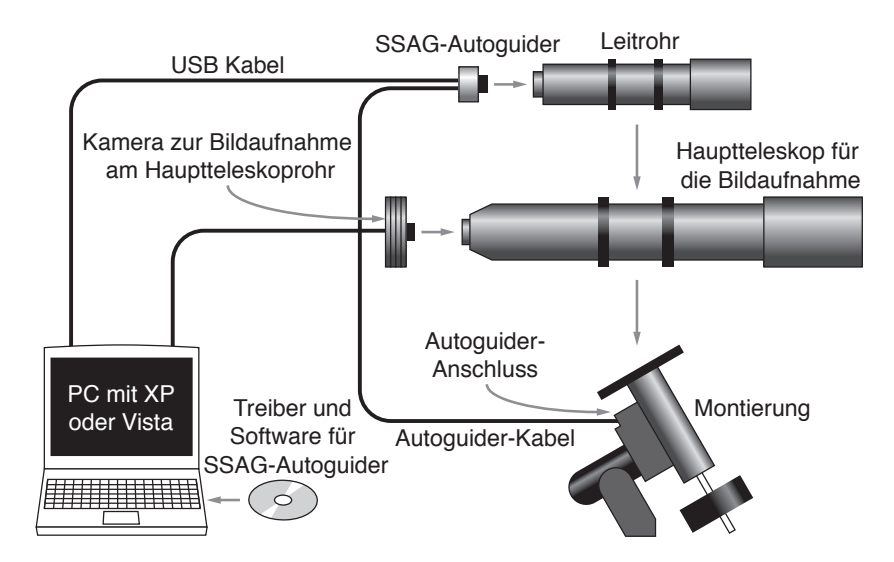

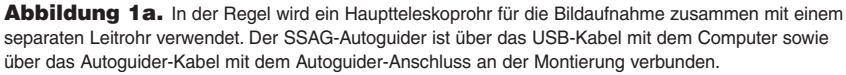

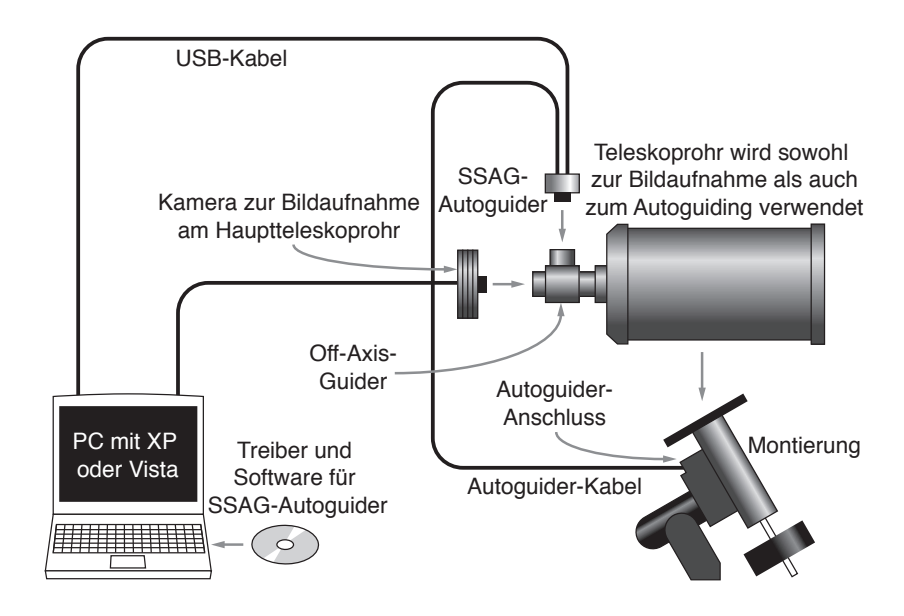

Abbildung 1b. Cassegrain-Teleskope können zusammen mit einem Off-Axis-Guider verwendet werden. Dadurch können die Kamera für die Bildaufnahme und der Autoguider das gleiche Teleskoprohr verwenden.

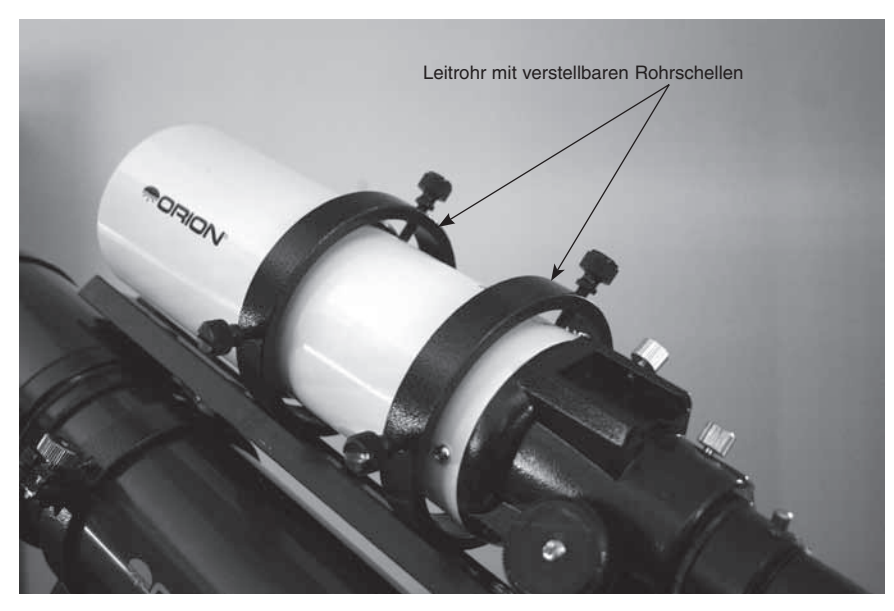

Abbildung 2. Mit Hilfe des Leitrohrs mit verstellbaren Rohrschellen können Sie die Position des Leitrohrs ohne Änderungen am Hauptteleskoprohr für die Bildaufnahme anpassen.

Zweck. Separat erhältliche Refraktoren, wie z. B. der Orion Short Tube 80-Refraktor, geben ausgezeichnete Leitrohre ab.

Die einzige Ausnahme bilden sog. Off-Axis-Guider (zur Nachführung außerhalb der (Haupt-) Achse), die in der Regel für Schmidt-Cassegrain-Teleskope ausgelegt sind (Abbildung 1b). Diese Off-Axis-Guider verwenden ein Prisma, um einen kleinen Teil des einfallenden Lichts an der Vorderseite der Kamera abzulenken und zur Weiterverarbeitung bereitzustellen, sodass Kamera und Autoguider das gleiche Teleskop nutzen können. Off-Axis Guider erfordern eine große Brennpunktverschiebung nach innen, weshalb sie sich in der Regel nur für Schmidt-Cassegrain-Teleskope eignen.

#### Montierung

Sie benötigen eine Montierung mit zweiachsigen Motoren und einem RJ-12-Anschluss für den Autoguider. Im Grunde können Sie jede parallaktische Montierung mit einem Autoguider-Anschluss für den Einsatz mit dem SSAG-Autoguider verwenden (Abbildung 3a). Der SSAG-Autoguider ist kompatibel mit dem ST-4-Standard, d. h. die Ausgangsbelegung stimmt mit der für die erste Generation von CCD-Autoguidern überein. Auch die meisten computergestützten GoTo-Montierungen sind mit einem solchen Autoguider-Anschluss ausgestattet. Der SSAG-Autoguider kann für Weltraumaufnahmen mit kurzen Belichtungszeiten (in der Regel 45 Sekunden und weniger) erfolgreich zur Nachführung mit einem Teleskop mit computergestützter Altazimut- oder Gabelmontierung eingesetzt werden, wie sie bei vielen computergestützten Schmidt-Cassegrain-Teleskopen zu finden sind. Allerdings führen Belichtungszeiten von mehr als einer Minute bei Nachführung über eine azimutale Montierung zu einer Rotation des Sichtfelds im Bild (Abbildung 4). Die besten Ergebnisse bei der geführten Weltraumfotografie erzielen Sie mit einer parallaktischen Montierung.

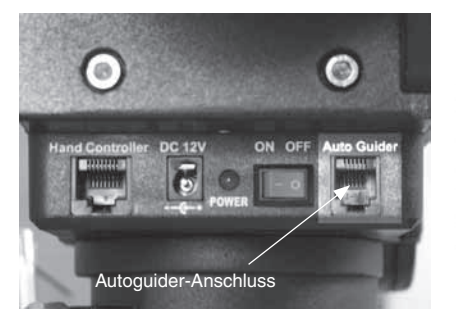

Abbildung 3a. Der SSAG-Autoquider kann mit jeder Montierung eingesetzt werden, die über einen ST-4 kompatiblen Autoguider-Anschluss verfügt. In dieser Abbildung wird eine Sirius EQ-G-Montierung verwendet.

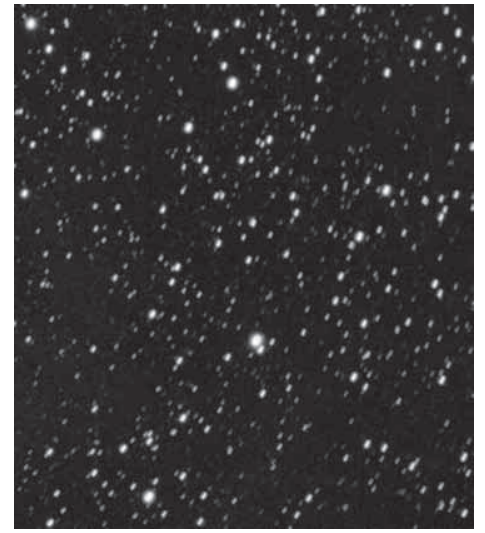

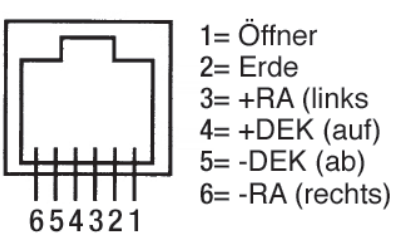

Abbildung 3b. Anschlussbelegung für den SSAG-Autoguider und ST-4 kompatible Montierungen.

Abbildung 4. Bei Verwendung einer azimutalen Montierung oder einer parallaktischen Montierung mit ungenauer Poljustierung kann bei Aufnahmen mit Langzeitbelichtung eine Rotation des Sichtfelds auftreten.

#### **Computer**

Für die Arbeit mit dem SSAG-Autoguider wird ein PC mit Windows XP oder Vista benötigt. Für nächtliche Astrofotografie im Feld empfiehlt sich ein Laptop.

Die Computerhardware sollte die folgenden Mindestanforderungen erfüllen:

- Pentium™-Prozessor
- 128 MB Speicher
- Festplattenspeicherplatz 50 MB, 100 MB oder mehr empfohlen
- Bildauflösung 800 x 600, Farbtiefe von 16 Bit oder mehr, 1024 x 768 oder höher wird empfohlen
- Maus
- USB 2.0-Hochgeschwindigkeitsanschluss

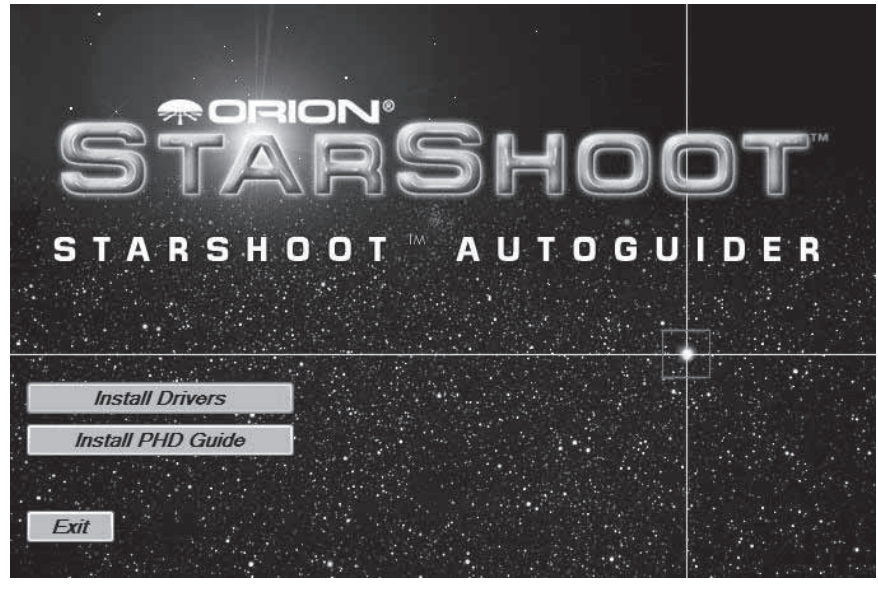

Abbildung 5. Mit Hilfe des Startprogramms können Sie Kamera und Software schnell und einfach installieren.

# Installieren der Software und Treiber

Bevor Sie die Kamera verwenden können, müssen Sie zunächst die Software und die Kameratreiber auf Ihrem Computer installieren. Schalten Sie Ihren Computer ein, und starten Sie wie gewohnt das Windows-Betriebssystem. Legen Sie die mitgelieferte CD-ROM in das CD-ROM-Laufwerk Ihres Computers ein. Das Startprogramm wird geöffnet (Abbildung 5). Über das Startprogramm können Sie die PHD Guiding-Software installieren. Schließen Sie die Kamera erst an den Computer an, nachdem Sie die Software installiert haben.

### Installieren der Software

- 1. Legen Sie die CD-ROM ein, und warten Sie, bis das Fenster des **Startprogramms** geöffnet wird. Unter Windows Vista wird zunächst das Fenster **Automatische Wiedergabe** geöffnet. In diesem Fall müssen Sie die Datei **Run Opener.exe** auswählen.
- 2. Wenn das Startprogramm angezeigt wird, wählen Sie **Install PHD Guiding (PHD Guide nstallieren)**.
- 3. Lesen Sie die Lizenzvereinbarung, und wählen Sie dann **I accept the agreement (Ich stimme zu)**, sofern Sie die Bedingungen der Lizenzvereinbarung akzeptieren. Befolgen Sie zum Installieren der Software die Anweisungen auf dem Bildschirm.

### Installieren der Kamera unter Windows XP:

1. Legen Sie die CD-ROM ein, und warten Sie, bis das Fenster des Startprogramms geöffnet wird.

## **Found New Hardware Wizard** Welcome to the Found New **Hardware Wizard** Windows will search for current and updated software by looking on your computer, on the hardware installation CD, or on the Windows Update Web site (with your permission). Read our privacy policy Can Windows connect to Windows Update to search for software? ◯ Yes, this time only ◯ Yes, now and every time I connect a device No, not this time Click Next to continue. < Back Next > Cancel Abbildung 6. Unter Windows XP wird der Assistent "Neue Hardware gefunden" geöffnet, wenn Sie den SSAG-Autoguider das erste Mal an den USB-Anschluss anschließen.

- 2. Wenn das Startprogramm angezeigt wird, wählen Sie **Install Drivers (Treiber installieren)**. Schließen Sie die Kamera erst an, nachdem die Treiber installiert wurden.
- 3. Wenn die Treiber installiert wurden, schließen Sie den SSAG-Autoguider an den USB-Anschluss Ihres Computers an.
- 4. Unter Windows XP wird nun der Assistent **Neue Hardware gefunden** geöffnet (Abbildung 6).
- 5. Sie werden gefragt, ob Sie online nach Treibern und Updates suchen möchten. Wählen Sie **Nein, diesmal nicht**, und klicken Sie dann auf **Weiter**.
- 6. Wählen Sie dann **Software automatisch installieren**.
- 7. Das Betriebssystem wird feststellen, dass der Treiber nicht den Windows-Logo-Test bestanden hat. Dies ist normal. Klicken Sie auf **Trotzdem fortfahren**. Klicken Sie nach Abschluss des Assistenten auf **Fertig stellen**.
- 8. Sofort wird erneut der Assistent **Neue Hardware gefunden** geöffnet. Dieses Mal wird die Kamera-Firmware installiert. Gehen Sie genau wie oben beschrieben vor: Klicken Sie auf **Nein, diesmal nicht** und dann auf **Weiter**, und wählen Sie anschließend **Software automatisch installieren**. Software und Treiber sind nun auf Ihrem Computer installiert, und an der Kamera sollte die rote LED leuchten.

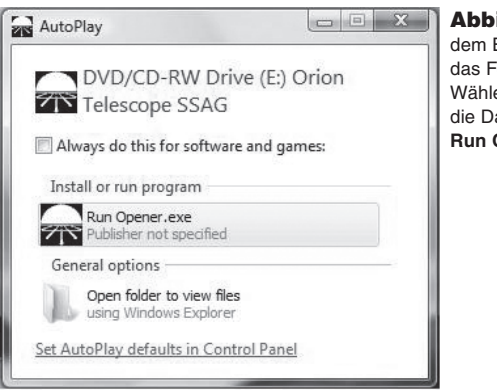

#### Abbildung 7. Unter Windows Vista wird nach dem Einlegen einer CD-ROM in den Computer das Fenster **Automatische Wiedergabe** geöffnet. Wählen Sie nach entsprechender Aufforderung die Datei **Run Opener.exe** aus.

Installieren der Kamera unter Windows Vista:

- 1. Legen Sie die CD-ROM ein, und warten Sie, bis das Fenster **Automatische Wiedergabe** geöffnet wird. Starten Sie die Datei **Run Opener.exe** (Abbildung 7).
- 2. Wählen Sie **Install Drivers (Treiber installieren)**. Befolgen Sie die Anweisungen auf dem Bildschirm, um die Treiberinstallation abzuschließen.
- 3. Das Betriebssystem wird feststellen, dass der Treiber nicht den Windows-Logo-Test bestanden hat. Dies ist normal. Klicken Sie auf **Trotzdem fortfahren**. Klicken Sie nach Abschluss des Assistenten auf **Fertig stellen**.
- 4. Wenn die Treiber installiert wurden, schließen Sie den SSAG-Autoguider an den USB-Anschluss Ihres Computers an.
- 5. Die Kamera wird von Windows Vista automatisch erkannt und installiert. Warten Sie, bis in der Taskleiste das Dialogfeld **Die Gerätetreibersoftware wurde erfolgreich installiert.** angezeigt wird. Software und Treiber sind nun auf Ihrem Computer installiert, und an der Kamera sollte die rote LED leuchten.

# Erste Schritte (am Tag)

Wir empfehlen, die ersten Aufnahmeversuche mit dem SSAG-Autoguider bei Tageslicht durchzuführen. Auf diese Weise können Sie sich mit der Kamera und ihren Grundfunktionen vertraut machen, ohne sich erst im Dunkeln zurechtfinden zu müssen. Richten Sie Ihr Teleskop und die Montierung so aus, dass das Optikrohr auf ein mindestens mehrere hundert Meter entferntes Objekt zeigt. Setzen Sie ein Okular ein, und fokussieren Sie wie gewohnt.

*Hinweis: Normalerweise wird der SSAG-Autoguider mit einem separaten Leitrohr verwendet, das oben auf oder neben dem Teleskoprohr für die Bildaufnahme befestigt ist. Zum anfänglichen Einrichten am Tag benötigen Sie nicht unbedingt beide Teleskoprohre, Sie sollten jedoch das gleiche Leitrohr verwenden, das Sie auch später bei Nacht einsetzen möchten.*

Werfen wir nun zuerst einen Blick auf die Benutzeroberfläche der PHD Guiding-Software. Mit Hilfe von PHD Guiding ist die automatische Nachführung des Teleskops ein Kinderspiel, und die erforderlichen Komponenten sind innerhalb weniger Minuten eingerichtet.

# Aufbau des PHD Guiding-Fensters

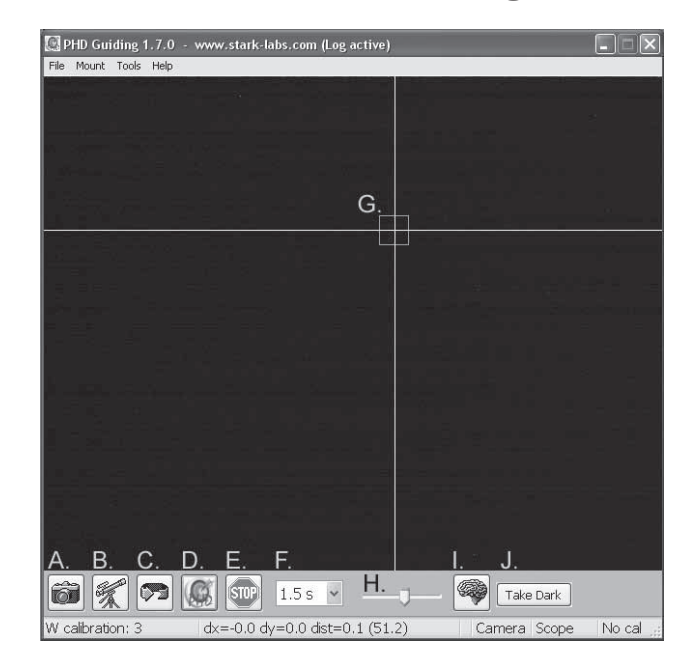

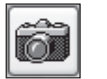

**A. Mit Kamera verbinden:** Hiermit wählen Sie die Autoguider-Kamera aus und bauen die Verbindung auf. Sie können zwischen dem StarShoot-Autoguider oder der älteren StarShoot DSCI-Kamera wählen.

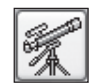

**B. Mit Teleskop verbinden:** Hiermit stellen Sie die Verbindung zwischen dem SSAG-Autoguider und Ihrer Montierung her. Um den SSAG-Autoguider mit Ihrer Montierung zu verbinden, wechseln Sie zum Menü **Mount (Montierung)**, und wählen Sie **On-camera (Kamera aktivieren)** aus. Klicken Sie dann auf dieses Symbol.

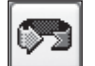

**C.Serienaufnahme:** Hiermit erstellen Sie Serienaufnahmen zum Lokalisieren und Fokussieren des Leitsterns.

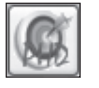

**D. PHD Guiding:** Hiermit werden Kalibrierung und Nachführung automatisch durchgeführt. Nachdem Sie Ihren Leitstern gefunden und fokussiert haben, müssen Sie nur noch auf den Stern und dann auf "PHD Guiding (PHD Guide)" klicken. Der Rest wird vollkommen automatisch erledigt!

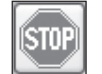

**E. Stopp:** Hiermit brechen Sie die Kalibrierung, die Nachführung oder eine Serienaufnahme ab.

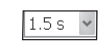

**F. Auswahl der Belichtungszeit:** Sie können aus 14 verschiedenen Belichtungszeiten den gewünschten Wert für Ihre Kamera auswählen.

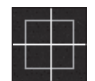

**G.Kästchen des Leitsterns:** Sobald ein Leitstern ausgewählt wurde, wird er auf dem Bildschirm mit einem grünen Kästchen umrahmt. Links unten auf dem Bildschirm von PHD Guiding werden die Pixelkoordinaten des Sterns angezeigt. Nach dem Start der Kalibrierung erscheint um das Kästchen ein gelbes Fadenkreuz. Die Farbe des Fadenkreuzes wechselt zu Grün, wenn das Autoguiding gestartet wird. Dieses Kästchen wird erst angezeigt, nachdem ein Leitstern ausgewählt wurde (siehe "Starten des Autoguiding").

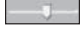

**H.Gamma-Anpassung:** Hiermit passen Sie die scheinbare Helligkeit des Bilds an, indem Sie den Schieberegler nach links (heller) oder rechts (dunkler) verschieben.

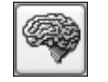

**I.Erweiterte Parameter:** In diesem Menü können Sie die Einstellungen für Kamera und Nachführung festlegen. In der Regel müssen diese erweiterten Parameter jedoch nicht geändert werden. Darüber hinaus kann in diesem Menü die Kameraverstärkung bei sehr hellen Leitsternen oder für Tests am Tag angepasst werden. (Weitere Informationen zu diesem Menü finden Sie unter "Erweiterte Autoguider-Einstellungen".)

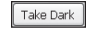

**J. Dunkelbild aufnehmen:** Hiermit wird ein Dunkelbild (Darkframe) aufgenommen und intern gespeichert, das automatisch von künftigen Rohbildern abgezogen wird. Die Aufnahme eines Dunkelbilds ist optional und für die normale Verwendung nicht zwingend erforderlich. Weitere Informationen finden Sie unter "Dunkelbilder und Rauschminderung".

Da die Kamera des SSAG-Autoguider sehr empfindlich auf Licht reagiert, müssen Sie die Verstärkung der Kamera für eine effektive Verwendung bei Tag reduzieren.

- 1. Schließen Sie den SSAG-Autoguider an den USB-Anschluss Ihres Computers an.
- 2. Setzen Sie den SSAG-Autoguider in den 1,25-Zoll-Okularauszug (32 mm) Ihres Leitrohrs ein.
- 3. Starten Sie die PHD Guiding-Software, und klicken Sie auf das Symbol für **Mit Kamera verbinden**.
- 4. Klicken Sie auf **Erweiterte Parameter** (das Gehirn-Symbol), und suchen Sie nach dem Feld "Camera gain (%) (Kameraverstärkung (%))".
- 5. Stellen Sie für **Kameraverstärkung (%)** den Wert **5 %** ein, und klicken Sie dann auf **Fertig**.

*Hinweis: Der Standardwert für die Kameraverstärkung ist 95 %. Wenn Sie die Kamera tagsüber eingerichtet haben, setzen Sie den Verstärkungswert wieder auf 95 %, um die hohe Lichtempfindlichkeit der Kamera wiederherzustellen.*

- 6. Wählen Sie im Pulldown-Menü zur **Auswahl der Belichtungszeit** den Wert **0.005 s (0,05 s)** aus.
- 7. Klicken Sie auf das Symbol für **Serienaufnahme**, um Serienaufnahmen durchzuführen.
- 8. Ziehen Sie den Okularauszug allmählich ein, bis Sie auf Ihrem Computerbildschirm ein scharfes Bild sehen (Abbildung 8). Der SSAG-Autoguider verschiebt den Fokus gegenüber einem 1,25-Zoll-Standardokular (32 mm) um ungefähr 15 mm nach innen. Bei den meisten Refraktoren wird in der Regel ein 1,25-Zoll-Verlängerungsrohr (erhältlich von Orion) benötigt, um optimal fokussieren zu können. Alternativ können Sie ein Zenitprisma bzw. einen Zenitspiegel verwenden. Merken Sie sich die ungefähre Position Ihres Fokussierers, an dem der SSAG-Autoguider an Ihrem Leitrohr den optimalen Fokus erreicht hat, damit Sie nachts nicht lange ausprobieren möchten.
- 9. Passen Sie die Einstellungen unter **Gamma-Anpassung** so lange an, bis das Bild den besten Kontrast aufweist. Für Beobachtungen am Tag müssen Sie wahrscheinlich unter **Gamma-Anpassung** andere Werte einstellen als bei Nacht. Sie sollten sich dennoch mit den Einstellungen vertraut machen, um sie nachts schneller und einfacher durchführen zu können.

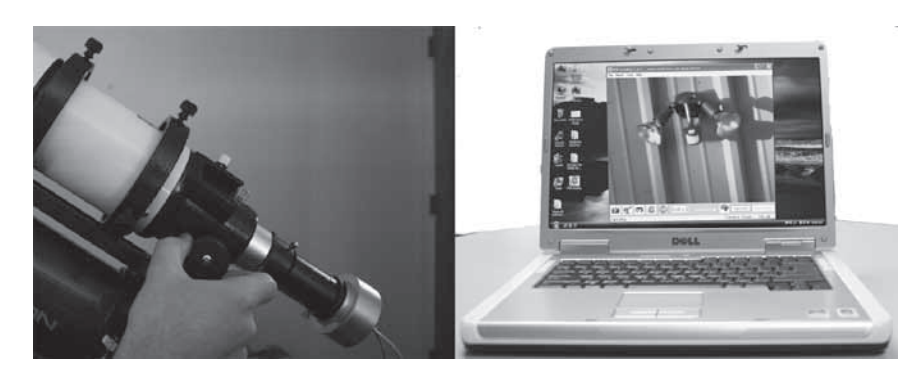

Abbildung 8. Ziehen Sie den Okularauszug allmählich ein, bis Sie bei Tag ein klares und scharfes Bild auf Ihrem Computerbildschirm sehen.

# Starten des Autoguiding

Der SSAG-Autoguider in Verbindung mit der PHD Guiding-Software macht das automatische Nachführen (Autoguiding) zu einem Kinderspiel. Sobald Sie einen geeigneten Leitstern gefunden und fokussiert haben, werden Kalibrierung und Nachführung automatisch durchgeführt. Zunächst muss Ihr Teleskop jedoch für die Astrofotografie vorbereitet werden. Stellen Sie sicher, dass Sie die Poljustierung Ihrer Montierung korrekt durchgeführt haben. Ihr Leitrohr sollte sicher am Hauptteleskoprohr für die Bildaufnahme befestigt sein. Analog sollten bei Verwendung eines Schmidt-Cassegrain-Teleskops der Off-Axis-Guider und die Hauptkamera bereits am Teleskop montiert sein.

*Hinweis: Das Autoguiding kann eine fehlerhafte Poljustierung der Montierung kompensieren. Allerdings ist es anfangs schwerer, das gewünschte Objekt zu fokussieren und zu zentrieren, da es noch aus dem Sichtfeld der Kamera wandert. Darüber hinaus tritt während der Nachführung für ein Bild mit Langzeitbelichtung bei ungenauer Poljustierung möglicherweise eine Rotation des Sichtfelds auf.* 

- 1. Suchen Sie nach dem Himmelskörper, den Sie mit Ihrer CCD- oder digitalen Spiegelreflexkamera aufnehmen möchten, und zentrieren und fokussieren Sie ihn in Ihrem Hauptteleskop für die Bildaufnahme. Nachdem Sie das gewünschte Objekt zentriert haben, müssen Sie sicherstellen, dass die Nachführung Ihrer Montierung aktiviert ist, damit das Objekt nicht aus dem Sichtfeld wandert, bevor Sie mit dem Autoguiding beginnen.
- 2. Suchen Sie durch Ihr Leitrohr mit einem 1,25-Zoll-Okular mit geringer Vergrößerung nach einem relativ hell leuchtenden Stern, und zentrieren Sie ihn im Leitrohr. Bewegen Sie dabei nicht das Hauptteleskop für die Bildaufnahme, da das gewünschte Objekt andernfalls aus dem Sichtfeld verschwindet. Wie bereits im Abschnitt "Systemanforderungen" erwähnt, empfehlen wir die Verwendung eines Leitrohrs mit verstellbaren Rohrschellen, um eine unabhängige Bewegung des Leitrohrs zu ermöglichen.
- 3. Nehmen Sie das Okular aus dem Leitrohr, und ersetzen Sie es durch den SSAG-Autoguider.
- 4. Schließen Sie den SSAG-Autoguider an den USB-Anschluss Ihres Computers an, und verbinden Sie ihn über das Autoguider-Kabel mit dem Autoguider-Anschluss an der Montierung. Starten Sie auf Ihrem Computer die PHD Guiding-Software.
- 5. Klicken Sie auf das Symbol für **Mit Kamera verbinden**, und wählen Sie dann den **StarShoot-Autoguider aus**.

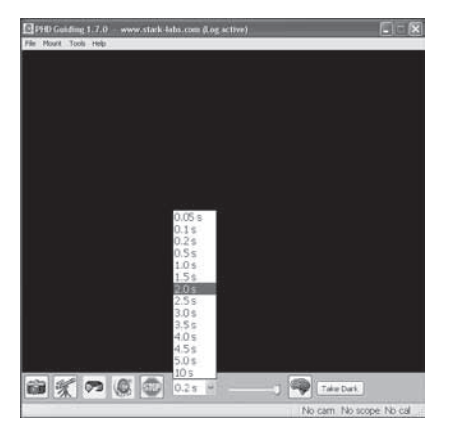

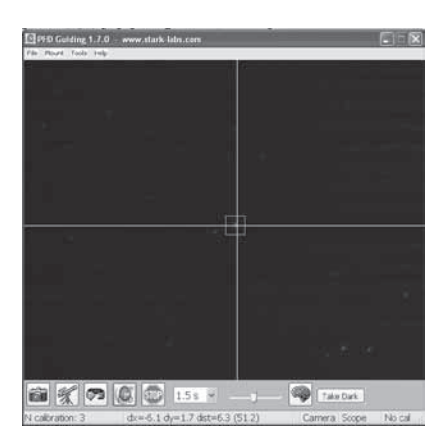

Abbildung 9. Durch Auswahl von **2.0 s (2,0 s)** im Pulldown-Menü von PHD Guiding stellen Sie die Belichtungszeit auf 2 Sekunden ein.

Abbildung 10. Nach Beginn der Kalibrierung wird ein gelbes Fadenkreuz angezeigt. Der Prozess wird automatisch durchgeführt. Die Farbe des Fadenkreuzes wechselt zu Grün, sobald die Nachführung gestartet wird.

- 6. Wählen Sie im Pulldown-Menü zur **Auswahl der Belichtungszeit** den Wert **2.0 s (2,0 s)** aus (Abbildung 9).
- 7. Klicken Sie auf das Symbol für **Serienaufnahme**, um Serienaufnahmen durchzuführen.
- 8. Ziehen Sie den Okularauszug Ihres Leitrohrs allmählich ein, bis Sie ein scharfes Bild des gewünschten Sterns erhalten (Abbildung 8). Wenn Sie sich der optimalen Bildschärfe nähern, erkennt die Kamera möglicherweise auch mehrere schwächer leuchtende Sterne im Hintergrund.
- 9. Sobald Sie den besten Fokus erreicht haben und mindestens einen Stern klar definiert im Bild sehen, klicken Sie auf das Symbol für **Stopp**.
- 10. Klicken Sie auf den Stern, den Sie als Leitstern verwenden möchten. Um den ausgewählten Stern sollte ein grünes Kästchen erscheinen, mit dem der Leitstern gekennzeichnet wird. Unten links auf dem Bildschirm werden die Pixelkoordinaten des Sterns angezeigt. Wenn der Rahmen des Kästchens stattdessen gelb ist, wird im unteren Bereich des Bildschirms die Meldung **LOW SNR (NIEDRIGER RAUSCHABSTAND)** angezeigt. In diesem Fall müssen Sie einen heller leuchtenden Stern auswählen. Erhöhen Sie bei Bedarf die Belichtungszeit.
- 11. Wechseln Sie zum Menü **Mount (Montierung)**, und vergewissern Sie sich, dass die Option **On-camera (Kamera aktivieren)** ausgewählt ist. Klicken Sie auf das Symbol für **Mit Teleskop verbinden**.
- 12. Klicken Sie auf das Symbol für **PHD Guiding**, um die Kalibrierung zu starten (Abbildung 10). Der Rest wird vollkommen automatisch erledigt! Wenn die Kalibrierung beginnt, wird um das Kästchen des Leitsterns ein gelbes Fadenkreuz angezeigt. Die Kalibrierung erfolgt automatisch und dauert nur wenige Minuten. Wenn die Kalibrierung abgeschlossen ist, wird automatisch das Autoguiding gestartet, und die Farbe des Fadenkreuzes wechselt zu Grün. Sie sind nun bereit für die Aufnahme von Astrofotos mit präziser Nachführung!

*Hinweis: Haben Sie etwas Geduld, bis die PHD Guiding-Software die Kalibrierung abgeschlossen hat. Das Teleskop darf während der Kalibrierung nicht bewegt oder verändert werden. Das Teleskop darf während der Kalibrierung genauso wenig berührt werden, wie während der Belichtung der Astrofotos. Durch die Kalibrierung wird sichergestellt, dass der Autoguider ordnungsgemäß auf die Bewegungen und das Nachführverhalten Ihrer Montierung eingestellt ist.* 

### Dunkelbilder und Rauschminderung

Alle CCD-und CMOS-Kameras besitzen ein Eigenrauschen, das umso deutlicher zu Tage tritt, je länger die Belichtungszeit ist. Bei Aufnahmen mit längeren Belichtungszeiten (in der Regel länger als 3 Sekunden) bemerken Sie möglicherweise erste vertikale Linien und helle Punkte (sog. Hotpixel). Es gibt mehrere Möglichkeiten, um das Rauschen in nachgeführten Bildern zu reduzieren. Die besten Nachführungsergebnisse erhalten Sie, wenn der Hintergrund Ihrer Bilder gleichmäßig und schwarz ist. Mit Hilfe der Schieberegler unter **Gamma-Anpassung** können Sie das Hintergrundrauschen problemlos verringern. Zudem können Sie den Wert unter **Camera gain (Kameraverstärkung)** verringern oder die Option **Noise Reduction (Rauschminderung)** aktivieren (siehe "Erweiterte Autoguider-Einstellungen"). Bei Auswahl von **Take Dark (Dunkelbild aufnehmen)** wird ein Dunkelbild (sog. Darkframe) gespeichert, das von Ihren Rohbildern abgezogen wird, um einen Großteil des Rauschens zu beseitigen. Dunkelbilder werden bei abgedeckter Kamera aufgenommen, sodass lediglich das Eigenrauschen der Kamera auf den Bildern zu sehen ist. Dieses Rauschen wird vom Rohbild - also dem Bild, das Sie durch die Kamera sehen - abgezogen.

Gehen Sie folgendermaßen vor, um ein Dunkelbild aufzunehmen:

- 1. Decken Sie das Objektiv Ihres Leitrohrs mit einer Kappe ab.
- 2. Behalten Sie für die Belichtungszeit den gleichen Wert bei, den Sie im Pulldown-Menü zur **Auswahl der Belichtungszeit** für die Nachführung ausgewählt haben. Wenn Sie beispielsweise den Wert **2.0 s (2,0 s)** eingestellt haben, müssen Sie diese Belichtungszeit beibehalten, damit für die Aufnahme des Dunkelbilds eine effektive Nachführung ermöglicht wird.
- 3. Klicken Sie auf **Take Dark (Dunkelbild aufnehmen)**.
- 4. Entfernen Sie nun wieder die Kappe vom Leitrohr, und nehmen Sie weitere Bilder auf oder setzen Sie die Nachführung fort. Die PHD Guiding-Software zieht die Dunkelbilder automatisch von allen künftigen Aufnahmen ab. Wenn Sie das aufgenommene Dunkelbild löschen möchten, wechseln Sie zum Menü **Tools (Extras)**, und wählen Sie **Erase Dark Frame (Dunkelbild löschen)**.

### Erweiterte Autoguider-Einstellungen

Im Menü **Erweiterte Parameter** (verfügbar über das Gehirn-Symbol) der PHD Guiding-Software können Sie verschiedene Einstellungen anpassen, um die Nachführungsleistung Ihres SSAG-Autoguider weiter zu optimieren. Unter normalen Bedingungen sollten keine größeren Anpassungen im Menü **Erweiterte Parameter** erforderlich sein. Alle Vorgänge in Verbindung mit der Kalibrierung und dem Autoguiding werden automatisch durchgeführt, indem Sie einfach auf das Symbol für **PHD Guiding** klicken. Allerdings können die folgenden Einstellungen angepasst werden, um Ihren spezifischen Nachführungsanforderungen gerecht werden:

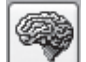

### Erweiterte Parameter

**R.A. Aggressiveness (RA-Aggressivität):** Hiermit passen Sie die Korrektur auf der RA-Achse pro Schritt in Prozent an. Der Standardwert beträgt 100. Dies bedeutet, dass der Autoguider alle Abweichungen zur Sollposition vollständig korrigiert. Bei ungünstigen Sichtbedingungen kann dieser Wert verringert werden, um schnelle Bewegungen zu kompensieren und die Anzahl der Korrekturbewegungen zu reduzieren.

**R.A. Hysteresis (RA-Hysterese):** Hiermit wird ein gewisser Prozentsatz der vorherigen durchschnittlichen Nachführungskorrekturen auf die aktuellen Korrekturen angewendet. Diese Einstellung kann insbesondere bei starken Windverhältnissen oder

schwerwiegenden wiederkehrenden Fehlern hilfreich sein, da der Autoguider dann einige der extremen Bewegungen ignoriert und einen gewissen Prozentsatz der vorherigen Nachführungskorrekturen wiederholt.

**Dec Guide Mode (Dek-Nachführung):** Diese Einstellung sollte unter normalen Bedingungen nicht geändert werden. Optional können Sie die Nachführung auf der Dek-Achse deaktivieren oder festlegen, in welcher Richtung (Norden oder Süden) Abweichungen auf der Dek-Achse korrigiert werden. In der Standardeinstellung wird automatisch ermittelt, in welcher Richtung (Norden oder Süden) die Abweichungen auf der Dek-Achse auftreten.

**Dec Algorithm (Dek-Algorithmus):** Idealerweise sollten Korrekturen auf der Dek-Achse durchgehend in einer Richtung durchgeführt werden, je nach dem, wie gut die Poljustierung der Montierung durchgeführt wurde. Die Funktion **Dec Algorithm (Dek-Algorithmus)** trägt diesem Verhalten Rechnung und versucht, die Nachführung auf der Dek-Achse so konsistent wie möglich durchzuführen. Sie können zwischen den Optionen **Resist switching (Wechsel verhindern)** oder **Lowpass filter (Tiefpassfilter)** wählen. Dies sind Algorithmen, mit denen versucht wird, die Deklination auf einer Seite der Drift zu halten oder die Korrekturen der Deklination zu mitteln.

**Calibration Step (Kalibrierungsschritt):** Hiermit können Sie die Länge des Nachführungsimpulses während der Kalibrierung festlegen. Der Standardwert ist 500 Millisekunden. Der Kalibrierungsschritt kann zur besseren Überprüfung der Bewegung verlängert werden. Wenn der Kalibrierungsschritt jedoch zu sehr verlängert wird, wandert der Leitstern während der Kalibrierung aus dem Sichtfeld der Kamera.

**Min. Motion (Mindestbewegung)**: Anzahl der Pixel, die der Stern wandern muss, bevor die Abweichung von der PHD Guiding-Software korrigiert wird. Der Standardwert ist 0,25 Pixel.

**Search Region (Suchbereich):** Der Bereich in Pixeln, in dem der Leitstern gesucht und betrachtet wird. Der Standardwert ist 15x15 Pixel. Unter normalen Umständen sollte diese Einstellung nicht geändert werden.

**Noise Reduction (Rauschminderung):** Sie können zwischen dem Mittelwert 2x2 und dem Median 3x3 wählen, um Rauschen und Hotpixel zu mindern.

**Time Lapse (Zeitverzögerung):** Hiermit können Sie bei Bedarf eine Zeitverzögerung zwischen den einzelnen Korrekturen festlegen. Eine Zeitverzögerung zwischen den einzelnen Korrekturen eignet sich nur für Montierungen mit außergewöhnlich guter Nachführung.

**Gain (Verstärkung):** Mit der Verstärkung wird die interne Helligkeit und Lichtempfindlichkeit der Kamera angepasst. Der Standardwert ist 95 %. Wenn Sie übermäßiges Rauschen oder viele Hotpixel bemerken, können Sie die Verstärkung reduzieren. Die Kamera ist auch bei einer Verstärkung von lediglich 50 % noch sehr lichtempfindlich. Wenn Sie einen sehr hell leuchtenden Leitstern nachverfolgen, können Sie die Verstärkung verringern und somit das Bildrauschen weiter mindern.

**Force Calibration (Kalibrierung erzwingen):** Wenn Sie diese Einstellung aktivieren, führt die PHD Guiding-Software jedes Mal eine Kalibrierung durch, wenn ein neuer Stern ausgewählt wird. Wenn Sie Ihr Teleskop auf ein anderes Objekt am Himmel ausrichten, müssen Sie stets eine erneute Kalibrierung des Autoguider durchführen. Diese Einstellung ist standardmäßig aktiviert.

**Log Info (Protokollinfo):** Sie können alle Aktionen als Textdatei im PHD-Verzeichnis speichern.

**Disable Guide Output (Autoguider-Ausgabe deaktivieren):** Hiermit wird die Ausgabe des Autoguider für eventuelle Fehlerbehebungsmaßnahmen deaktiviert.

## Tipps und Tricks

Wenn die Bedingungen ideal sind und Ihre Nachführung hervorragend funktioniert, müssen Sie in der Regel keine der Standardeinstellungen Ihrer Kamera ändern. Sollte sich die Nachführungsleistung jedoch beispielsweise nachts bei starkem Wind oder schlechter

Sicht verschlechtern, müssen Sie die Einstellungen entsprechend den herrschenden Bedingungen im Feld anpassen.

Durch Verringern des Werts unter **R.A. Aggressiveness (RA-Aggressivität)** im Menü **Erweiterte Parameter** können Sie die Nachführung bei schlechter Sicht oder im Falle von Windböen stabilisieren. Möglicherweise möchten Sie die Werte unter **R.A. Aggressiveness (RA-Aggressivität)** auch reduzieren, wenn die nachgeführten Aufnahmen/Korrekturen sehr schnell durchgeführt werden (weniger als 1 Sekunde). Wenn der Autoguider mehrere Korrekturen pro Minute bei der Montierung anfordert, ist aufgrund der Reaktionszeit der Montierung möglicherweise eine oskulierende Bewegung die Folge. Darüber hinaus lassen die sich ändernden Sichtverhältnisse den Stern schnell "hin- und herspringen", sodass der Autoguider unnötige Korrekturen durchführt. Dieses Verhalten wird manchmal als "Jagen des Bilds" bezeichnet. Bei schlechter Sicht sollten Sie die Korrekturintervalle/Belichtungszeiten auf Werte von mindestens 1 Sekunde einstellen. Bei den meisten Leitrohren empfehlen wir für beste Ergebnisse eine Belichtungszeit des Autoguider zwischen 1 und 4 Sekunden.

### Poljustierung

Eine korrekte Poljustierung Ihrer parallaktischen Montierung ist von entscheidender Bedeutung für Aufnahmen mit Langzeitbelichtung. Wenn die Poljustierung ungenau durchgeführt wurde, kann eine Rotation des Sichtfelds die Folge sein, selbst wenn die Nachführung mit dem Autoguider aktiviert ist. Wenn Ihre parallaktische Montierung ein eigenes Sucherfernrohr für die Polachse verwendet, empfehlen wir dringend, dieses für die Poljustierung zu nutzen. Wenn kein solches Hilfsmittel zur Verfügung steht, wird seit vielen Jahren die sog. "Drift-Methode" für eine äußerst präzise Poljustierung verwendet. Leider ist diese Methode sehr zeitaufwendig, da die Drift eines Sterns über einen längeren Zeitraum beobachtet werden muss. Die Grundidee besteht darin, die Nachführung über die Teleskopmontierung durchführen zu lassen, während die Drift des Sterns beobachtet wird. Anschließend wird ermittelt, in welche Richtung der Stern wandert. Dann wird die Drift korrigiert, indem die Montierung in die entsprechende Richtung bewegt wird.

Gehen Sie folgendermaßen vor, um die Poljustierung mit Hilfe der Drift-Methode durchzuführen:

- 1. Führen Sie eine grobe Poljustierung Ihrer Montierung durch, indem Sie die RA-Achse der Montierung auf den Polarstern (Nordstern) ausrichten.
- 2. Suchen Sie nach einem hellen Stern in der Nähe des Meridian (die imaginäre Linie von Norden nach Süden zum Zenit) und des Himmelsäquators (0° Deklination). Richten Sie das Teleskop auf diesen Stern, und zentrieren Sie ihn in einem Okular mit beleuchtetem Fadenkreuz (erhältlich von Orion). Wenn Sie kein Okular mit beleuchtetem Fadenkreuz zur Verfügung haben, verwenden Sie das Okular mit der größten Vergrößerung, das Sie besitzen.
- 3. Ermitteln Sie, wo im Okular Norden und Süden sind, indem Sie das Optikrohr des Teleskops leicht nach Norden oder Süden schwenken.
- 4. Aktivieren Sie nun für etwa fünf Minuten den Motorantrieb der Montierung. Der Stern beginnt von Norden nach Süden zu driften. Ignorieren Sie jede Bewegung in Ost-West-Richtung.
- 5. Wenn der Stern nach Norden driftet, zeigt die Teleskopmontierung zu weit nach Westen. Wenn der Stern nach Süden driftet, zeigt die Teleskopmontierung zu weit nach Osten. Ermitteln Sie, in welche Richtung der Stern driftet, und führen Sie die erforderliche Korrektur am Azimut der Montierung durch. Drehen Sie bei Bedarf die gesamte Montierung (mit Stativ) leicht nach Osten oder Westen, oder nehmen Sie mit Hilfe der Knöpfe für die Azimut-Einstellung (sofern vorhanden) Feineinstellungen an der Montierung vor.
- 6. Richten Sie das Teleskop dann auf einen hellen Stern, der sich in der Nähe des östlichen Horizonts sowie des Himmelsäquators (Dek = 0) befindet.
- 7. Aktivieren Sie nun für mindestens fünf Minuten die Nachführung über das Teleskop. In dieser Zeit sollte der Stern beginnen, von Norden nach Süden zu wandern.
- 8. Wenn der Stern nach Süden driftet, zeigt die Teleskopmontierung zu weit nach unten. Wenn der Stern nach Norden driftet, zeigt die Teleskopmontierung zu weit nach oben. Beobachten Sie die Drift des Sterns, und führen Sie die entsprechende Korrektur an der Höheneinstellung (oder der Breitengradeinstellung) der Montierung durch. Die meisten Montierungen sind zu diesem Zweck mit einer Möglichkeit zur Feinjustierung ausgestattet.

Wiederholen Sie den gesamten Vorgang so oft, bis der Stern nach einigen Minuten im Okular nicht mehr wesentlich von Norden nach Süden wandert. Anschließend haben Sie eine äußerst präzise Poljustierung erreicht. Die besten Autoguiding-Ergebnisse für Ihre Aufnahmen erzielen Sie stets mit einer Montierung mit präziser Poljustierung. Je weniger Korrekturen bei der Nachführung erforderlich sind, desto besser ist die Qualität der aufgenommenen Bilder.

### Abweichungen zwischen Leitrohr und Teleskoprohr für die Bildaufnahme

Ein häufiges Hindernis bei der Nachführung mit separatem Leitrohr und Teleskoprohr für die Bildaufnahme ist die ungewollte Bewegung des Leitrohrs im Verhältnis zum Hauptteleskoprohr für die Bildaufnahme. Wenn sich eine zwischen dem Autoguider und dem Teleskoprohr für die Bildaufnahme gelegene Komponente bewegt oder verbiegt, erscheinen die Sterne auf den Aufnahmen länglich, als ob die Nachführung nicht ordnungsgemäß funktionieren würde. Mit einigen grundlegenden Maßnahmen können Sie sicherstellen, dass sich die Position Ihres Leitrohrs nicht ändert:

- 1. Wenn Ihr Leitrohr über eine Fokusarretierung verfügt, ziehen Sie die Rändelschraube für die Fokusarretierung fest, nachdem Sie den Leitstern fokussiert haben.
- 2. Wenn Sie ein Leitrohr mit verstellbaren Rohrschellen verwenden, vergewissern Sie sich, dass die Rändelschrauben fest angezogen sind.
- 3. Die Rohrschellen des Leitrohrs sowie die Montierungsplatte sollten fest am Hauptteleskoprohr für die Bildaufnahme angebracht sein. Kontrollieren Sie die Baugruppe visuell auf Wölbungen oder Bewegungen, indem Sie leicht gegen das Leitrohr drücken.
- 4. Der Fokussierer und die Rohrschellen am Hauptteleskoprohr für die Bildaufnahmen müssen ebenfalls fest montiert sein. Es ist nicht ungewöhnlich, dass sich die Schrauben und Muttern nach einiger Zeit lockern. Daher sollten Sie sie vor jeder Sitzung noch einmal überprüfen.

#### Verkabelung

Für die Verwendung des SSAG-Autoguider sind lediglich zwei leichte Kabel erforderlich: ein USB-Kabel und das Autoguider-Kabel. Behalten Sie beim Bewegen des Teleskops stets die Kabel im Auge. Wenn die Kabel zu sehr belastet werden, könnte Ihre Nachführung beeinträchtigt werden.

Für einige Kameras werden Hochleistungskabel mit erheblichem Gewicht verwendet. Solche Kabel können zu Abweichungen zwischen Leitrohr und Hauptteleskoprohr für die Bildaufnahme führen. Wenn auf Ihren Bildern längliche Sterne zu sehen sind, obwohl Ihre Nachführung ordnungsgemäß zu funktionieren scheint, versuchen Sie, schwere Kabel an einer geeigneten Stelle der Montierung hochzubinden, um das Gewicht zu reduzieren. Bereits kleinste Widerstände können die Nachführung beeinträchtigen.

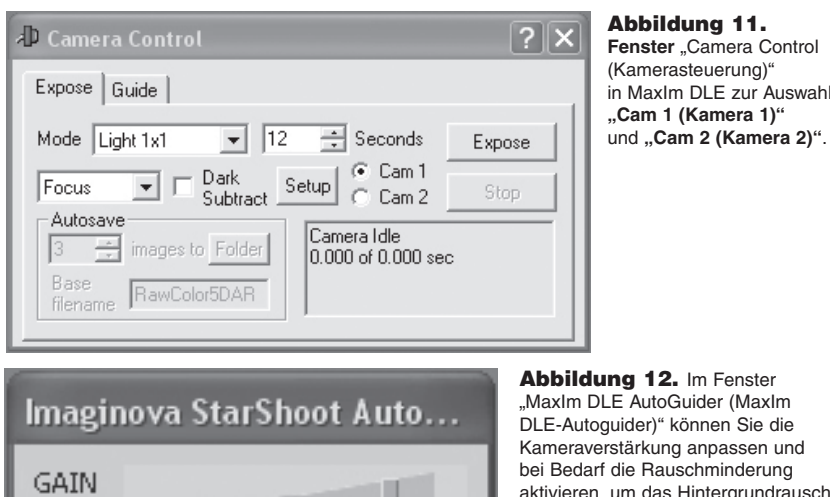

Abbildung 11. **Fenster** ..Camera Control (Kamerasteuerung)" in MaxIm DLE zur Auswahl von **"Cam 1 (Kamera 1)"** 

### "MaxIm DLE AutoGuider (MaxIm DLE-Autoguider)" können Sie die Kameraverstärkung anpassen und bei Bedarf die Rauschminderung aktivieren, um das Hintergrundrauschen zu verringern.

### USB-Verlängerungskabel

Enhanced Noise Reduction

Smoothen (for quiding)

85%

Oft wird ein längeres Kabel für den SSAG-Autoguider benötigt, um Teleskop, Kamera und Computer bequem einrichten zu können. Wenn Sie ein längeres Kabel benötigen, empfehlen wir den Kauf eines USB-Verlängerungskabels mit einer Länge von 10 Zoll (ca. 25 cm) (verfügbar von Orion).

## Verwenden des SSAG-Autoguider in Verbindung mit MaxIm DL Essentials

Für Benutzer der StarShoot Deep Space-Kamera wird der SSAG-Autoguider nun von MaxIm DL Essentials ab der Version 1.08 unterstützt. Somit können Sie den StarShoot-Autoguider und die StarShoot Deep Space-Kamera zur gleichen Zeit benutzen.

- 1. Schließen Sie den SSAG-Autoguider und die SSDSCI / SSDSMI (II)-Kamera an die USB-Anschlüsse Ihres Computers an.
- 2. Starten Sie MaxIm DL Essentials. Im Fenster **Camera Control (Kamerasteuerung)** können Sie zwischen den Optionen **Cam 1 (Kamera 1)** und **Cam 2 (Kamera 2)** wählen (Abbildung 11). Zudem wird in der Mitte des Bildschirms das Fenster **Imaginova StarShoot AutoGuider (Imaginova StarShoot-Autoguider)** geöffnet (Abbildung 12). In diesem Fenster können Sie bei Bedarf die Kameraverstärkung anpassen und die Rauschminderung aktivieren.
- 3. Stellen Sie fest, ob der SSAG-Autoguider als **Cam 1 (Kamera 1)** oder **Cam 2 (Kamera 2)** angezeigt wird. Führen Sie dazu mit jeder Kamera eine Aufnahme mit einer Belichtungszeit von 1 Sekunde durch. Die Kamera, die das größere 1280x1024-Bild erstellt, ist der SSAG-Autoguider.
- 4. Klicken Sie im Fenster "Camera Control (Kamerasteuerung)" auf die Registerkarte **Autoguide (Autoguider)**. Wählen Sie die Kamera aus, die dem SSAG-Autoguider entspricht.
- 5. Klicken Sie auf **Settings (Einstellungen)**.
- 6. Sie müssen in Maxim DL Essentials angeben, wie schnell das Teleskop auf der RA- und der Dek-Achse bewegt werden soll, wenn vom Autoguider Befehle gesendet werden. Dazu führt die Software eine Kalibrierung der Montierung durch, indem sie sie auf jeder Achse vor- und zurückbewegt. Die unter **Calibration Time (Kalibrierungsdauer)** angegebenen Werte bestimmen dabei, wie lange der Motor jedes Mal aktiviert wird. Der Standardwert ist 10 Sekunden. Achten Sie darauf, dass unter **Guider Enables (Vom Autoguider aktiviert)** alle Kontrollkästchen aktiviert sind (Abbildung 13).
- 7. Setzen Sie unter **Autoguider Output (Autoguider-Ausgabe)** die Option **Control Via (Steuerung über)** auf **Camera (Kamera)**.

Calibration Time Camera  $\times$  Axis Y Axis Sehm.  $\boxed{10}$  $\sqrt{10}$   $\div$ Guider Enables  $\overline{\vee}$  Y Axis  $\overline{\triangledown}$  X Axis  $\overline{\blacktriangleright}$  +X Output  $\overline{\blacktriangledown}$  +Y Output  $\overline{\blacktriangledown}$  -Y Output  $\nabla \times$  Output Autoquider Output Control Via Camera  $\blacktriangledown$  $COM$  Port  $\boxed{\text{COM1} \times}$ Setup.. Apply Close

 $\overline{?}$ 

Settings

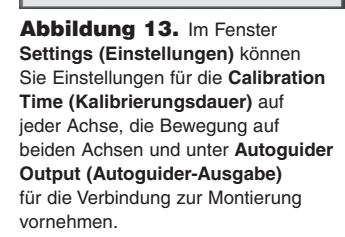

8. Klicken Sie auf **Apply (Übernehmen)**. Sie können dieses Dialogfeld je nach Bedarf geöffnet lassen oder schließen, indem Sie auf **Close (Schließen)** klicken. Aktivieren Sie auf der Registerkarte **Guide (Autoguider)** die Option **Expose (Aufnahme)**, und klicken Sie dann auf **Start (Start)**. Anschließend wird ein einzelnes Bild aufgenommen. Vergewissern Sie sich, dass im Bild ein gut fokussierter heller Stern (in der Nähe des tatsächlich aufzunehmenden Objekts) zu sehen ist. Stellen Sie andernfalls das Leitrohr neu ein, und wiederholen Sie dann den Vorgang. Stellen Sie sicher, dass sich der Stern nicht zu dicht am Rand des Sichtfelds der Kamera befindet, da er andernfalls während der Kalibrierung aus dem Sichtfeld wandern könnte.

#### *Hinweis: Da der für die Kalibrierung verwendete Algorithmus aufgrund anderer Sterne, die plötzlich im Bild auftauchen, möglicherweise nicht ordnungsgemäß ausgeführt wird, führen Sie die Kalibrierung mit einem isolierten hell leuchtenden Stern durch.*

- 9. Aktivieren Sie nun die Option **Calibrate (Kalibrierung)**, und klicken Sie dann auf **Start (Start)**. Anschließend wird eine Serie von fünf Bildern aufgenommen. Bei jedem Bild wird das Teleskop leicht bewegt. Wenn das Teleskop nicht bewegt wird, überprüfen Sie noch einmal die Einstellungen.
- 10. Der Stern sollte in Form eines "Ls" durch das Bild wandern. Wenn die Drift nicht ausreicht, wird eine Warnmeldung angezeigt. Im Umlaufprotokoll werden alle aufgezeichneten Positionen zusammen mit eventuellen Fehlermeldungen aufgeführt.

*Hinweis: Wenn der Stern zu wenig oder zu viel driftet (d. h. der Stern wandert aus dem Sichtfeld), kann die Dauer der Befehle für die Kalibrierungsbewegungen im Menü Settings (Einstellungen) mit Hilfe der Werte unter Calibration Time (Kalibrierungsdauer) (gemessen in Sekunden) angepasst werden. Durch eine längere Kalibrierungsdauer wird die Zeit für die Drift des Sterns ebenfalls verlängert. Analog wird sie verringert, wenn die Kalibrierungsdauer verkürzt wird. In der Regel werden Werte zwischen fünf* 

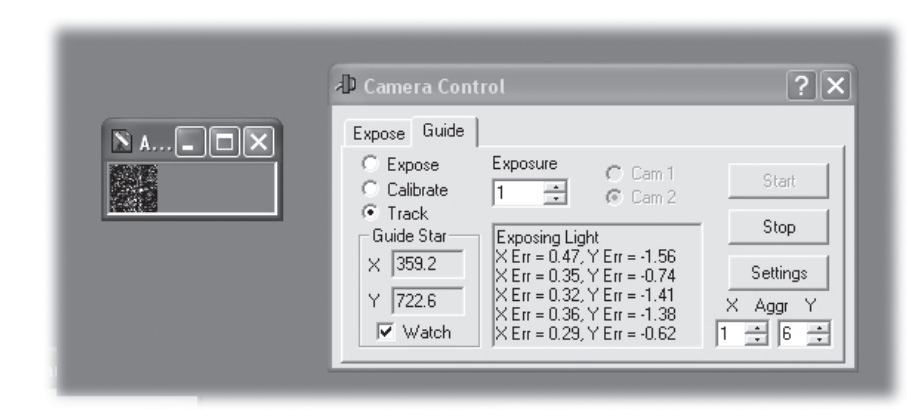

Abbildung 14. Wenn das Kontrollkästchen **Watch (Ansehen)** aktiviert ist, wird der Leitstern während der automatischen Nachführung in MaxIm DL in einem kleinen separaten Fenster angezeigt. Im Fenster **Camera Control (Kamerasteuerung)** können Sie außerdem die Einstellungen für die Nachführung anpassen.

#### *und zehn Sekunden verwendet. Sie sind abhängig von der Korrekturgeschwindigkeit, der Brennweite und der Pixelgröße.*

- 11. Aktivieren Sie nach Abschluss der Kalibrierung die Option **Track (Nachführung)** Klicken Sie auf **Start (Start)**, und beobachten Sie den Stern. Er sollte sich zur Mitte des kleinen Kästchens für die Nachführung bewegen. Sobald er aus diesem heraus wandert, sollte er aufgrund der Nachführung wieder im Kästchen zentriert werden. Eventuelle Fehler bei der Nachführung werden ebenfalls im Umlaufprotokoll aufgeführt (Abbildung 14).
- 12. Wenn der Stern im Bild "vor- und zurückspringt", reduzieren Sie die Aggressivität für die entsprechende Achse. Erhöhen Sie dagegen die Aggressivität, wenn die Korrekturen zu langsam durchgeführt werden. Änderungen an den Einstellungen für die Aggressivität werden sofort wirksam.

# Pflege und Wartung

Wenn der SSAG-Autoguider nicht in Gebrauch ist, sollten Sie die Abdeckkappe am Ende des Objektivrevolvers einsetzen. Dadurch wird verhindert, dass sich auf dem optischen Fenster des SSAG-Autoguider Staub ansammelt. Das optische Fenster sollte nur gereinigt werden, wenn sich in erheblichem Maße Staub darauf angesammelt hat. Zur Reinigung der Glasoberfläche des optischen Fensters können alle qualitativ hochwertigen Reinigungstücher für optische Linsen sowie Reinigungsflüssigkeiten für eine mehrfach vergütete Optik verwendet werden. Reinigen Sie das optische Fenster jedoch niemals mit einem herkömmlichen Glasreiniger oder einer Reinigungsflüssigkeit für normale Brillen. Entfernen Sie vor der Reinigung mit Flüssigkeit und Tuch alle losen Partikel von der Oberfläche mit Druckluft oder einem Blasebalg. Tragen Sie die Reinigungsflüssigkeit stets auf ein Tuch und niemals direkt auf die Optik auf. Wischen Sie die optische Oberfläche vorsichtig in kreisenden Bewegungen sauber, und entfernen Sie dann überschüssige Flüssigkeit mit einem frischen Linsenreinigungstuch. Achten Sie darauf, nicht mit übermäßiger Kraft über die Oberfläche zu reiben, um Kratzer zu vermeiden.

## Technische Daten

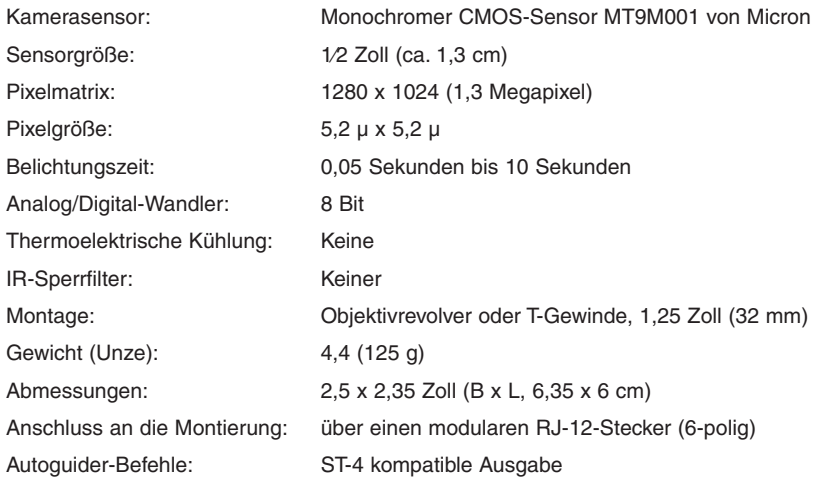

Dieses Gerät entspricht Teil 15 der FCC-Bestimmungen. Der Betrieb unterliegt den folgenden beiden Bedingungen: (1) Dieses Gerät darf keine schädlichen Störungen verursachen, und (2) dieses Gerät muss unempfindlich gegenüber allen Störungen sein, einschließlich solcher, die einen unerwünschten Betrieb verursachen können.

Änderungen oder Modifikationen, die nicht ausdrücklich von der für die Konformität verantwortlichen Partei genehmigt wurden, können zum Erlöschen der Betriebserlaubnis für dieses Gerät führen.

Hinweis: Dieses Gerät wurde getestet und entspricht den Grenzwerten für Digitalgeräte der Klasse B gemäß Teil 15 der FCC-Bestimmungen. Diese Grenzwerte sollen einen angemessenen Schutz vor schädlichen Störungen bei Installation in einem Wohngebiet gewährleisten. Dieses Gerät erzeugt, verwendet und kann Hochfrequenzenergie abstrahlen und kann, wenn es nicht in Übereinstimmung mit den Anweisungen installiert wird, Störungen im Funkverkehr verursachen. Allerdings besteht keine Garantie dafür, dass nach der Installation keinerlei Störungen auftreten. Wenn das Gerät Störungen im Rundfunk- oder Fernsehempfang verursacht, was durch vorübergehendes Ausschalten des Geräts überprüft werden kann, sollte der Benutzer diese Störungen durch eine oder mehrere der folgenden Maßnahmen beseitigen:

Verändern Sie die Ausrichtung oder Lage der Empfangsantenne.

Vergrößern Sie den Abstand zwischen Gerät und Empfänger.

Schließen Sie das Gerät an eine separate Steckdose an.

Wenden Sie sich für Hilfe an einen Händler oder einen erfahrenen Radio/TV-Techniker.

Beim Anschließen eines externen Gerätes an den seriellen Anschluss muss ein abgeschirmtes Kabel verwendet werden.

## Einjährige eingeschränkte Herstellergarantie

Für dieses Produkt von Orion wird ab dem Kaufdatum für einen Zeitraum von einem Jahr eine Garantie gegen Material- und Herstellungsfehler geleistet. Diese Garantie gilt nur für den Ersterwerber. Während dieser Garantiezeit wird Orion Telescopes & Binoculars für jedes Instrument, das unter diese Garantie fällt und sich als defekt erweist, entweder Ersatz leisten oder eine Reparatur durchführen, vorausgesetzt, das Instrument wird ausreichend frankiert zurückgesendet. Ein Kaufbeleg (z. B. eine Kopie der Original-Quittung) ist erforderlich. Diese Garantie gilt nur im jeweiligen Land des Erwerbs.

Diese Garantie gilt nicht, wenn das Instrument nach Feststellung von Orion nicht ordnungsgemäß eingesetzt oder behandelt oder in irgendeiner Weise verändert wurde sowie bei normalem Verschleiß. Mit dieser Garantie werden Ihnen bestimmte gesetzliche Rechte gewährt. Sie dient nicht dazu, Ihre sonstigen gesetzlichen Rechte gemäß dem vor Ort geltenden Verbraucherschutzgesetz aufzuheben oder einzuschränken; Ihre auf Länder- oder Bundesebene gesetzlich vorgeschriebenen Verbraucherrechte, die den Verkauf von Konsumgütern regeln, bleiben weiterhin vollständig gültig.

Weitere Informationen erhalten Sie unter **www.OrionTelescopes.com/warranty**.

Orion Telescopes & Binoculars Unternehmenszentrale: 89 Hangar Way, Watsonville, CA 95076 - USA Kundendienst: **www.OrionTelescopes.com/contactus**

© Copyright 2013 Orion Telescopes & Binoculars